# **作为逻辑分析仪使用**

#### 2023-07-23

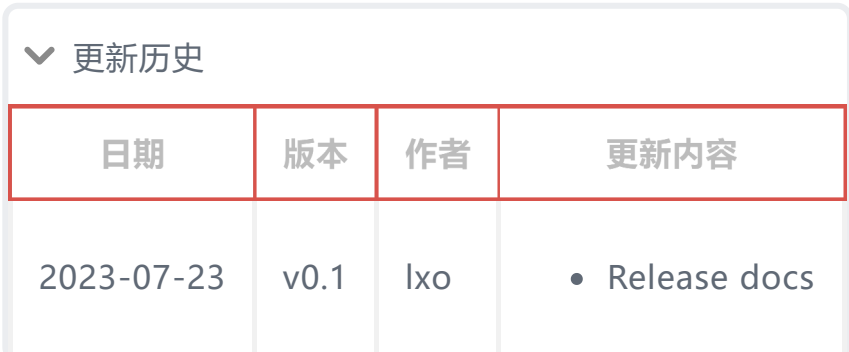

# **一、开启逻辑分析仪功能**

按下按键将指示灯切换为蓝色。如下图所示:

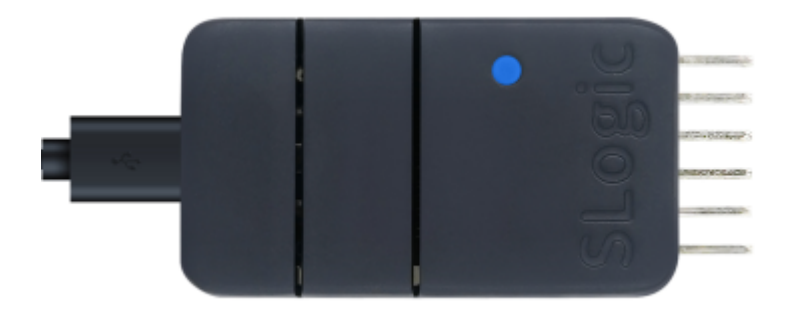

验证逻辑分析仪功能是否开启:

Windows环境打开设备管理器,Linux环境使用lsusb命令,可以找 到"USB TO LA"设备

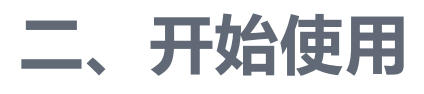

- 1. Linux环境下SLogic Combo 8最大传输带宽320Mb/s, 典型配 置80M@4CH 40M@8CH。
- 2. Windows环境下SLogic Combo 8最大传输带宽160Mb/s,典 型配置80M@2CH 40M@4CH。
- 3. 如果上位机启动过程中,设备出现断连的情况,需要重新扫描并 连接设备

# **2.1. 快速使用**

## **2.1.1. 引脚连接**

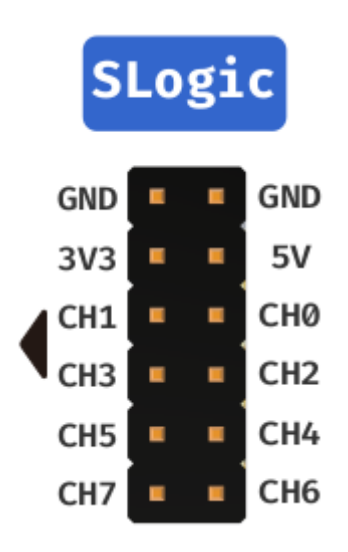

上图为SLogic 8个通道的线序图,将目标设备的待测信号点连接至SLogic 任意空闲CH端口,并确保待测设备的GND与SLogic的GND相连接。

注意SLogic的GND线需要离待测点的位置越近越好,哪怕更近1cm也 可能会增加采样质量

# **2.1.2. 下载和运行上位机**

#### [点击这里下载上位机](https://dl.sipeed.com/shareURL/SLogic/SLogic_combo_8/4_application/PulseView)

上位机软件用于观察和分析数字信号。Windows用户请下载exe后缀的文 件,Linux用户请下载AppImage后缀的文件,建议下载日期最新的版 本。

当软件名为 PulseView-xxxx-230811-xxx.AppImage 时,日期则是2023 年08月11日。其他软件的日期命名规则类似。

#### **Linux环境:**

1. 下载完成后, 进入软件所在目录, 使用快捷键 CTRL+ALT+T 打开终 端,使用以下命令为软件赋予执行权限并以管理员身份运行:

chmod +x PulseView-x86\_64-032323-1101.AppImage sudo ./PulseView-x86\_64-032323-1101.AppImage 1  $\overline{2}$ 

**Windows环境:**

- 1. 下载完成后,点击exe文件并开始安装,根据安装引导一直点击next 即可安装完成。
- 2. 安装完成后, 在快捷菜单界面可以找到上位机图标, 双击运行

注: 在Linux环境最大可支持80M@4通道、40M@8通道采样; 由于 Windows环境下USB传输不稳定的限制,在Windows上最大只能支持 到80M@2通道、40M@4通道采样。

# **2.1.3. 扫描SLogic并连接**

首次启动时会自动连接,也可以选择手动连接SLogic

#### **手动连接步骤**

- 1. 点击"Scan for devices xxx"扫描设备
- 2. 选择"SIPEED USB TO LA xxx"并点击OK连接设备

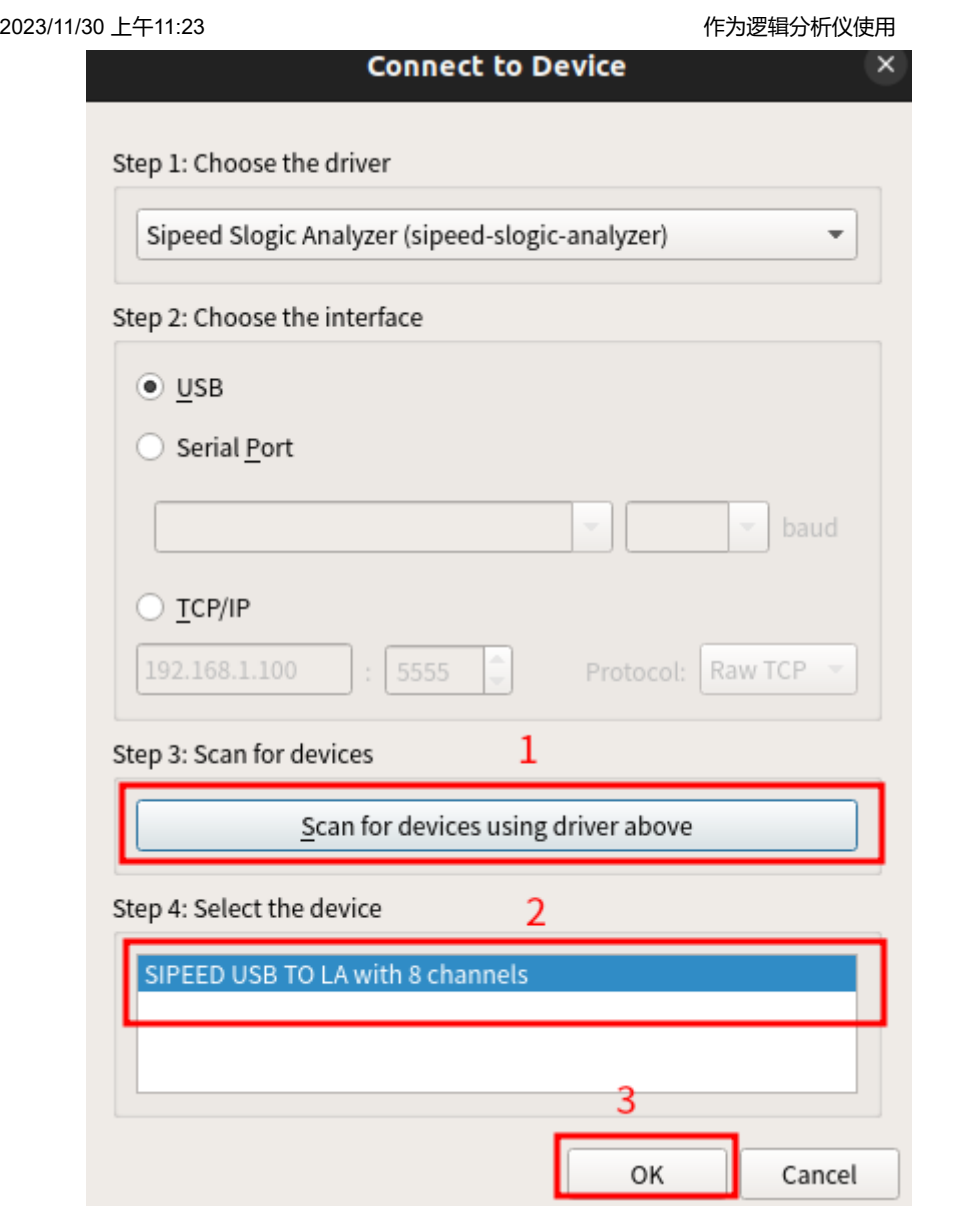

# **2.1.4. 准备采样**

1. 设置PulseView的通道数、采样点数和采样率

下图设置通道数为**8**,采样点数为**1M samples**,采样率为**10Mhz**。 此时的**采样时间**为1M / 10Mhz = 0.1s

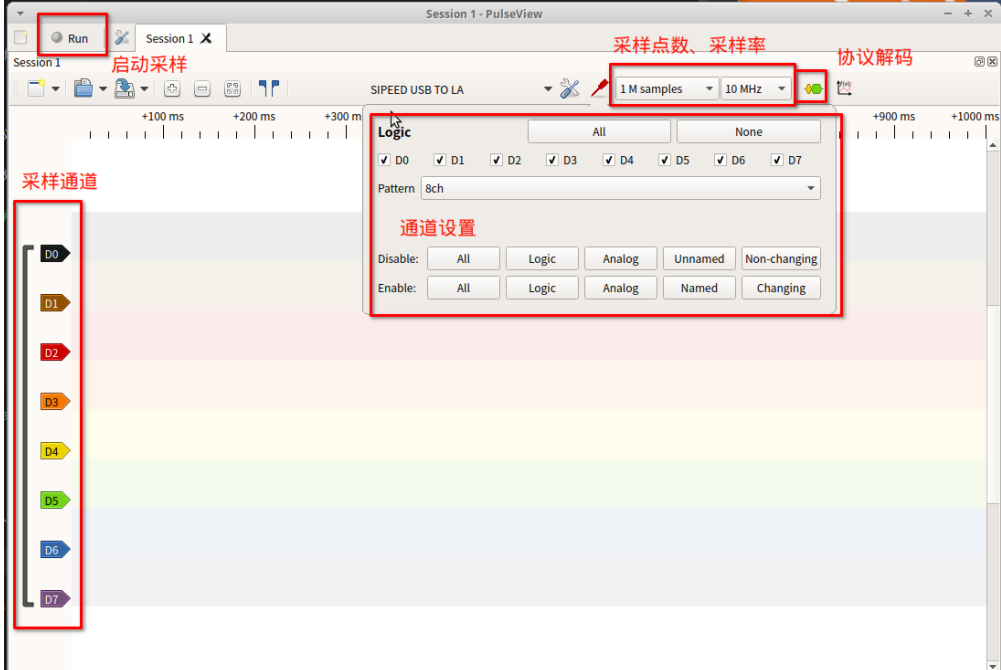

# **2.1.5. 开始采样**

## 1. 点击Run启动采集,并获得采样结果

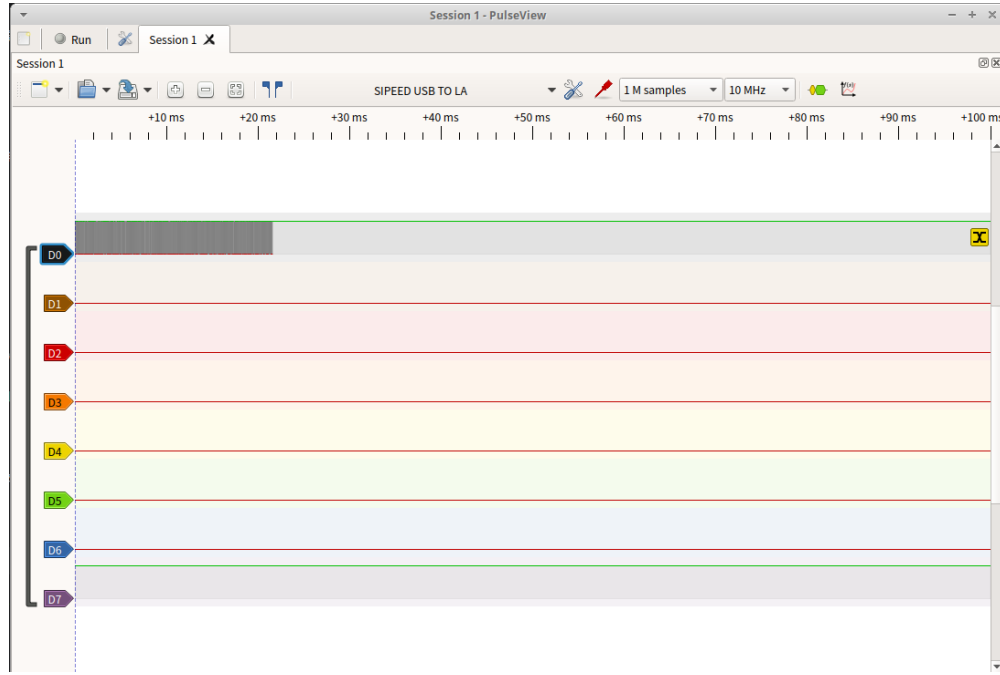

若在采样过程中未使用D7通道,可能会观察到该通道的电平反转现 象,该现象为正常情况不影响正常使用

# **2.1.6. 分析采样结果**

1. 打开协议选择栏

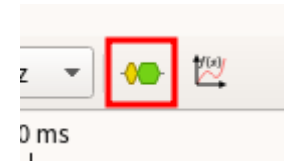

#### 2. 选择需要分析的协议

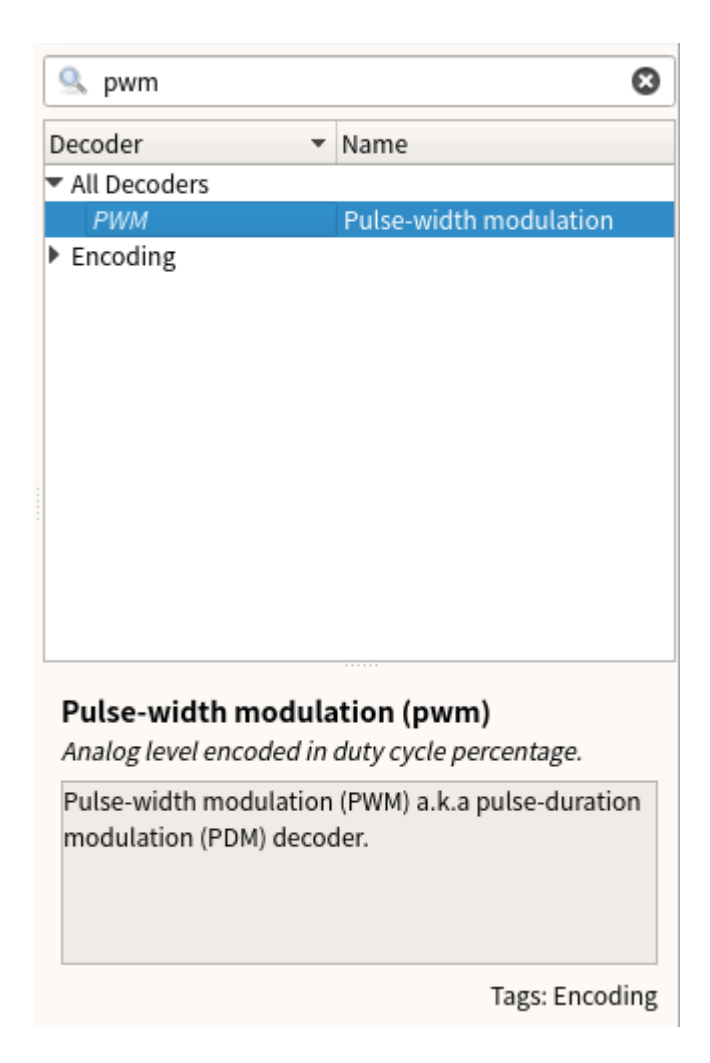

#### 3. 配置协议的参数

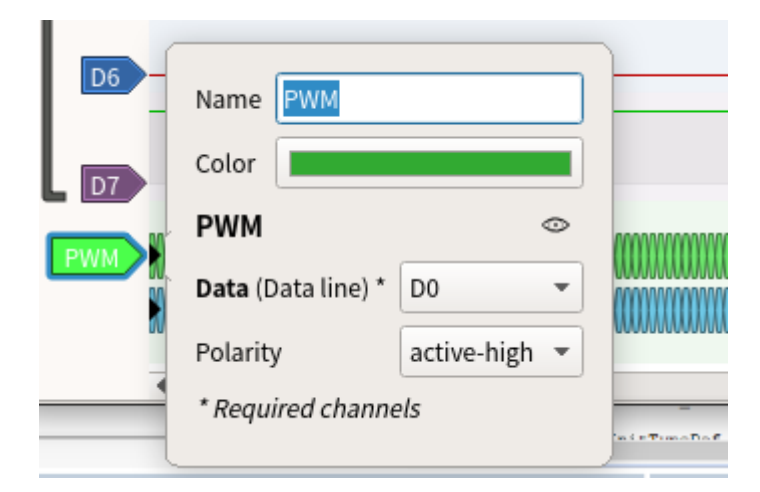

4. 观察分析结果

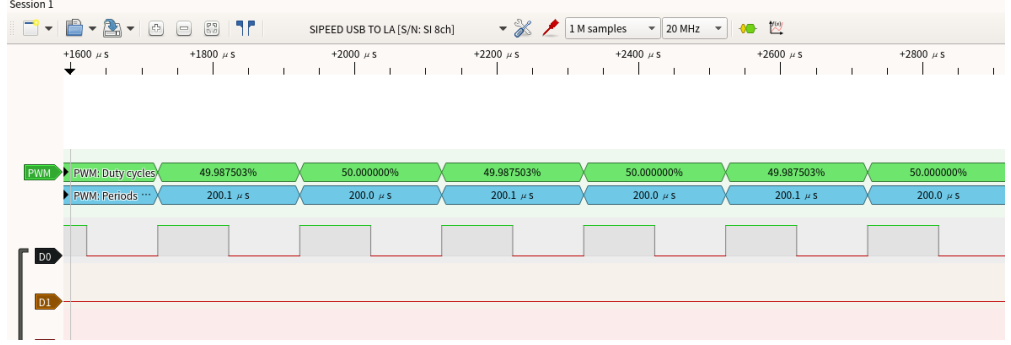

根据分析结果然后开始调试吧~

## **2.2. 详细配置**

#### **2.2.1. 采样参数**

采样参数包括有采样样本数量、采样频率和采样时间

- 1. 采集样本数量:样本数量根据需求选择合适数值即可
- 2. 采样频率:根据被测信号频率选择,**推荐选择大于10倍被测信号频 率**(可参考奈奎斯特定理)
- 3. 采样时间:采样时间根据采集**样本数量**以及**采样频率**进行计算,计算 公式为:

**时间(秒)= 样本数 / 采样率**

例如1M samples,1Mhz时,采样时间为1s

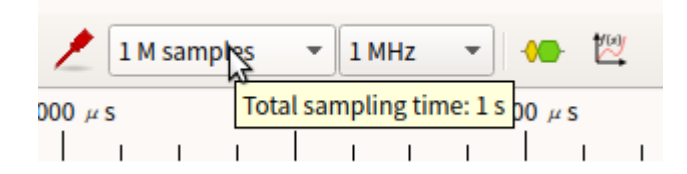

设置完成采集样本数量、采样频率后,将鼠标至于采集样本数量选择框 上,会显示当前参数的采样时间

## **2.2.2. 通道参数**

点击通道的标签来设置通道参数,通道参数包括有标签名、标签颜色、通 道波形显示窗口宽度和信号触发方式

- 1. 标签名:可根据采样信号意义设置,便于多信号采样分辨信号
- 2. 标签颜色: 根据个人喜好设置, 便于多信号采样分辨不同信号
- 3. 通道波形显示窗口宽度:根据信号幅值设置,单位为像素,信号幅值 变化大时,可提高该参数便于观察信号幅值变化
- 4. **信号触发方式**:具有**直接采样**、**高电平触发**、**低电平触发**、**下降沿触 发**、**上升沿触发**以及**边沿触发**

(采集信号之前,可能存在许多无效信号,根据信号的规律来设置触 发方式可以有效地过滤掉无效信号,从而提高采样效率和准确性。)

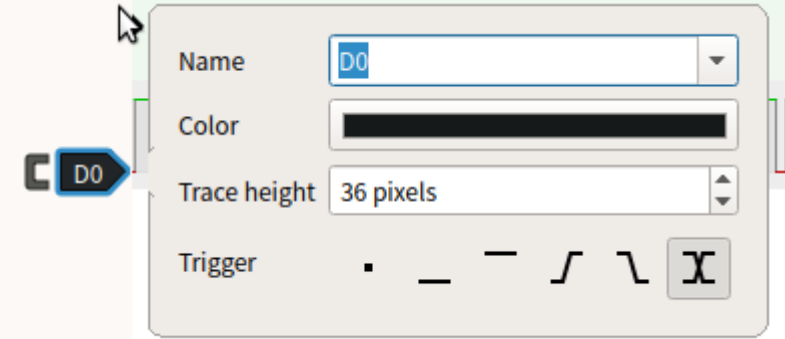

# **2.3. 调试波形**

# **2.3.1. 视图操作**

通过操作视图,可以更详细的观察波形

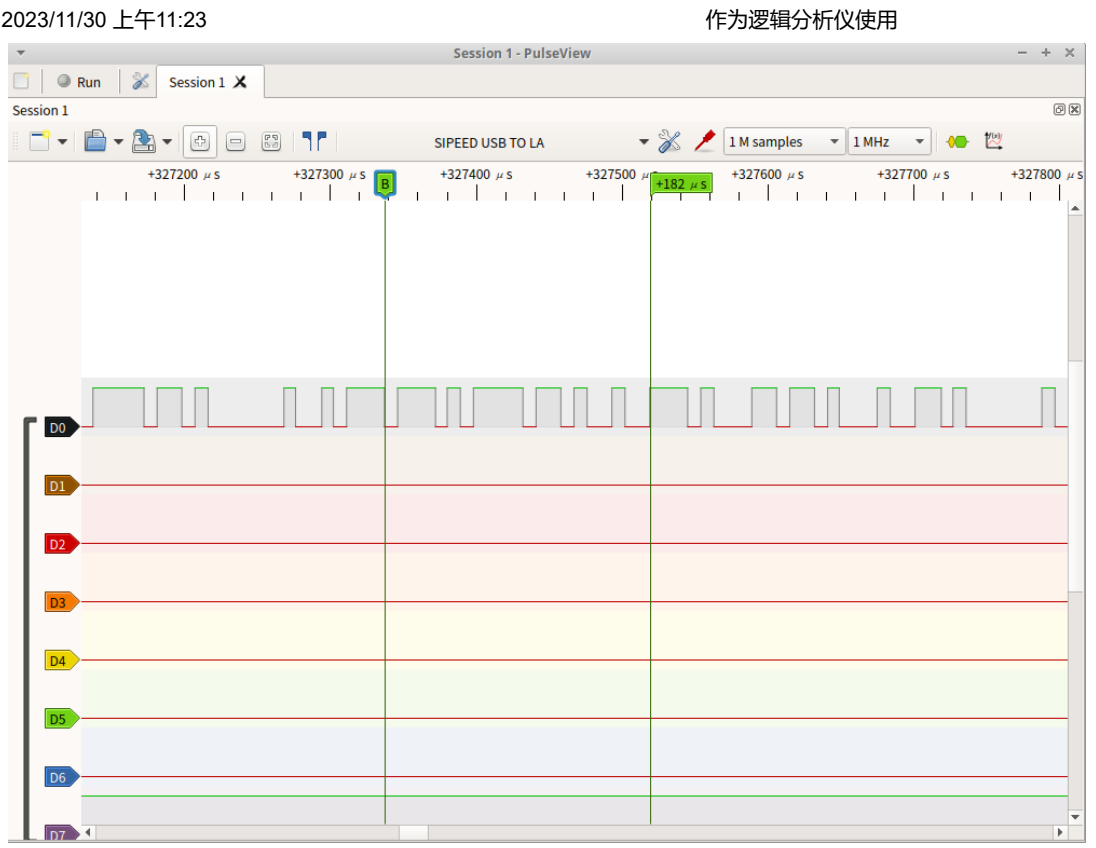

**波形缩放**:鼠标滚轮(中键)向上滚动放大波形、向下滚动缩小波形

**拖动波形**:鼠标左键按住可以左右上下拖动波形显示区

**区域放大**:鼠标双击某区域可放大该区域波形

**通道滚动**:"波形显示区"使用 Ctrl+鼠标滚轮(中键)可以快速上下滚 动通道

**时间测量**:您可以通过,在所需的位置右键点击鼠标点击"创建标记点

(Create Marker Here)"来标记位置,当您重复标记其他位置时,软件 会自动计算并在时间轴上显示两个标记点之间的时间长度 **调整通道顺序**:鼠标拖动通道标签即可拖动通道至指定位置

#### **2.3.2. 协议解码**

在抓取所需的数据后,为了便于对数据进行分析,可以使用协议解码功能 对数据进行解码,以下为一些常见协议的解码过程。

#### **UART协议数据解码**

1. 将串口的TX引脚到D0通道

2. 点击顶部工具栏**黄蓝波形图标**,搜索UART,双击选择串行接口类

UART

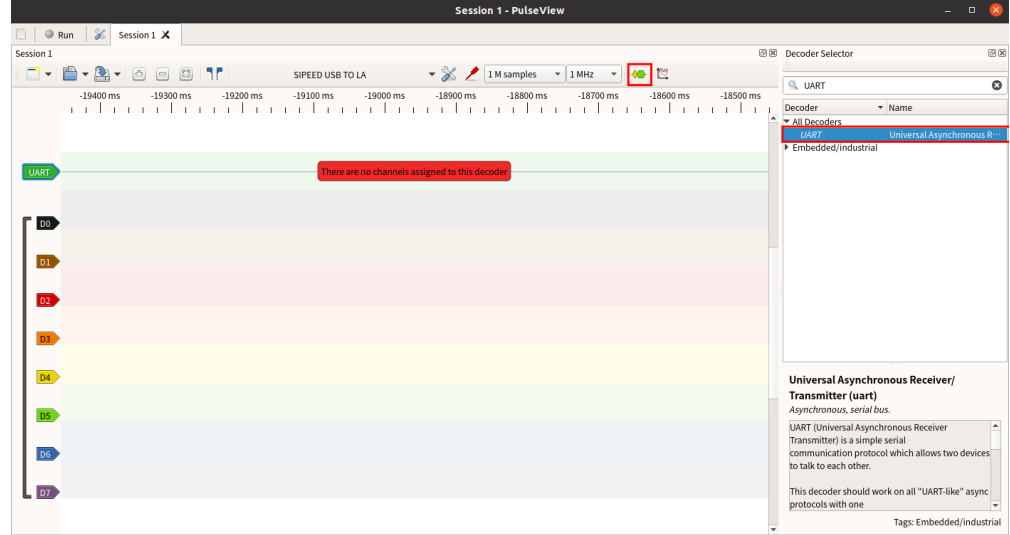

3. 点击波形显示窗口新增的UART通道的**协议标签**。

设置TX对应通道,数据格式,信号波特率以及字节序

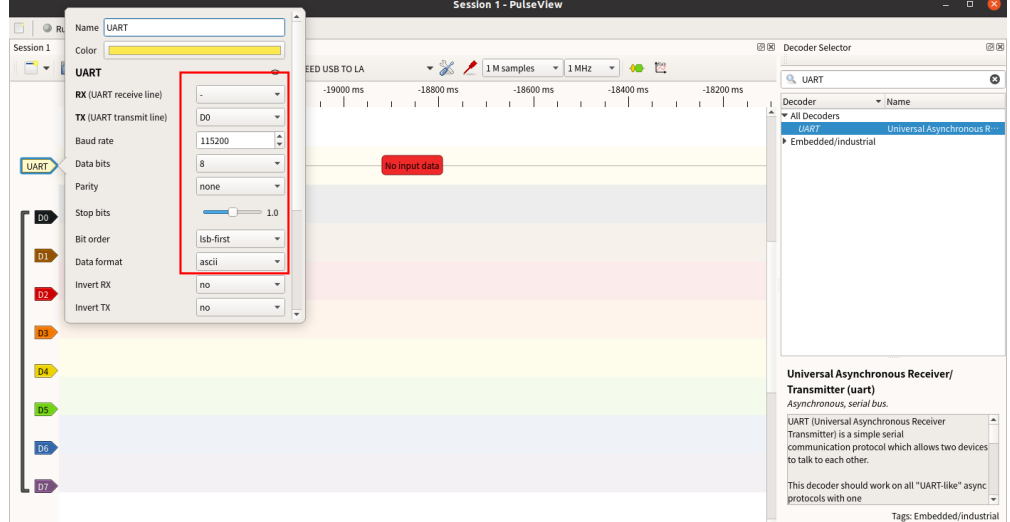

4. 抓取数据,解析结果如下:

示例为UART的TX脚发送数据 "Hello SLogic!" (数据格式为 ascii, 波特率115200, 小端字节序)

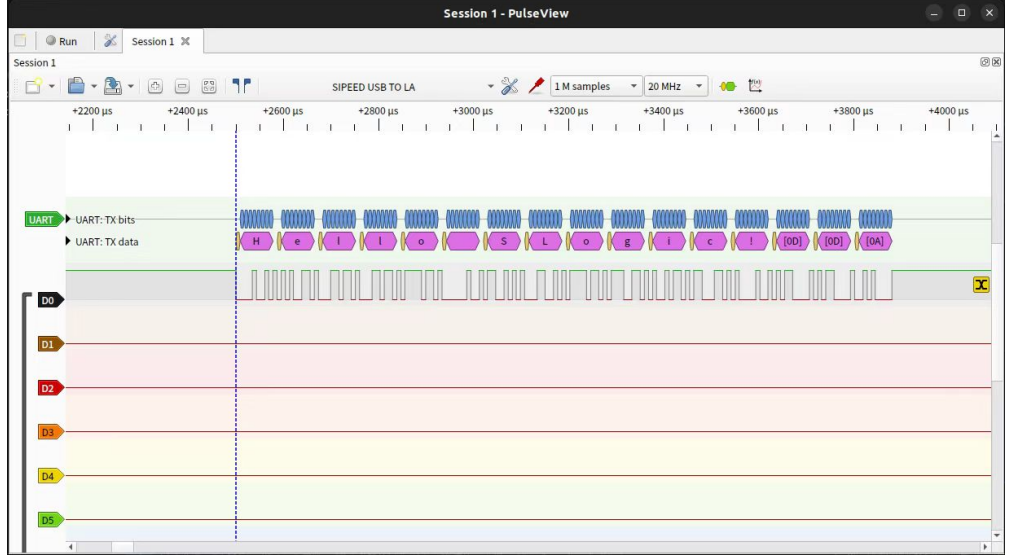

#### **I2C协议数据解码**

- 1. 将I2C的SCL引脚连接到D0通道,SDA引脚连接到D1通道
- 2. 点击顶部工具栏**黄蓝波形图标**,搜索I2C,双击选择第一项

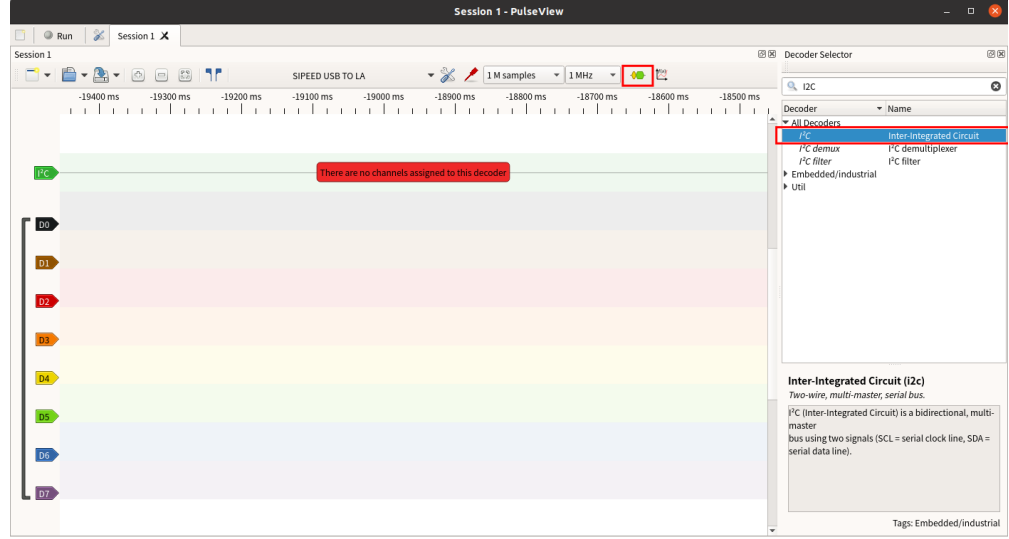

3. 点击波形显示窗口新增的I2C通道的**协议标签**。

点击新增的I2C**协议标签**,设置的SCL、SDA所在通道

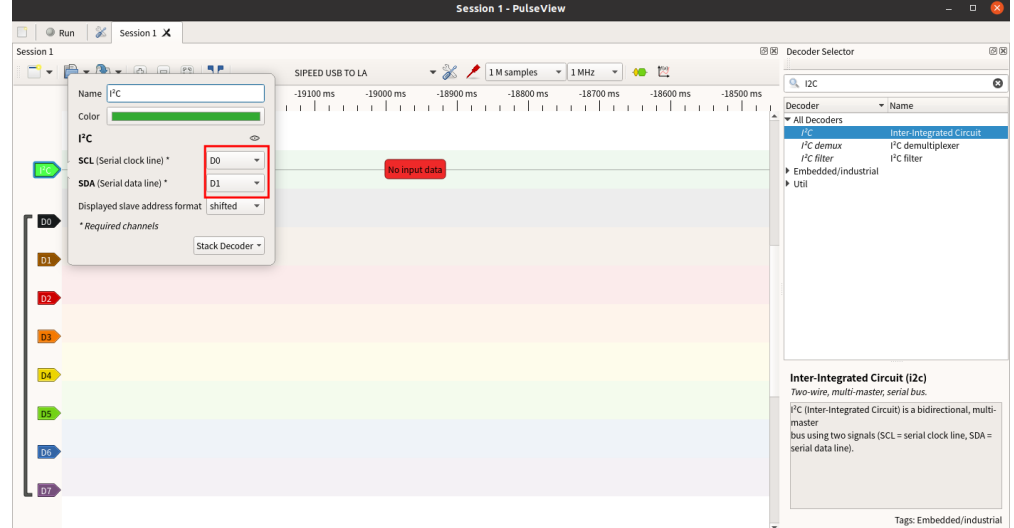

4. 抓取数据,解析结果如下:

### 示例为I2C发送0x68

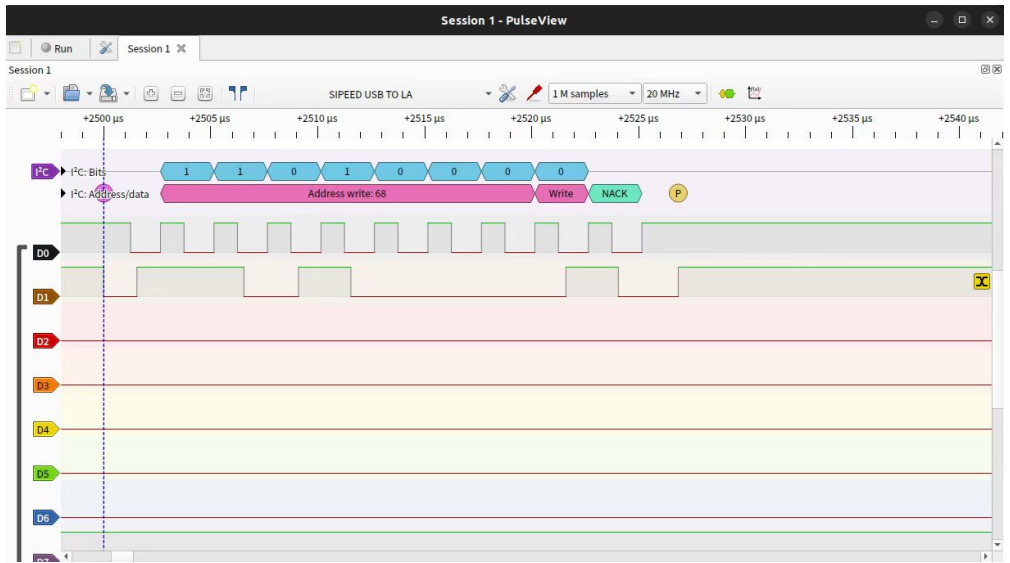

#### **SPI协议数据解码**

1. 将SPI的MISO、MOSI、CLK、CS引脚依次连接至D0、D1、D2、

#### D3通道

2. 点击顶部工具栏**黄蓝波形图标**,搜索SPI,双击选择串行接口类SPI

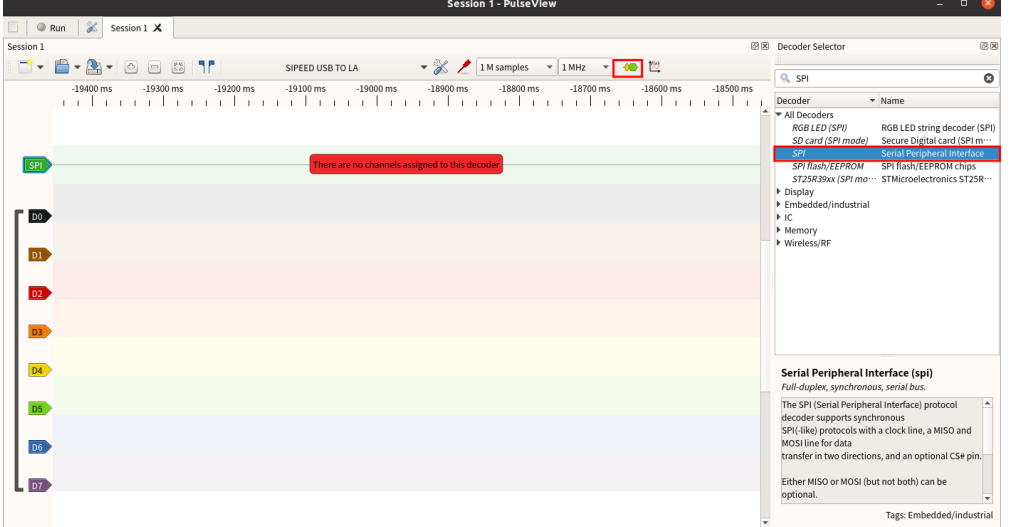

3. 点击波形显示窗口新增的SPI通道的**协议标签**。

设置CLK、MISO、MOSI、CS对应通道,片选信号有效电平

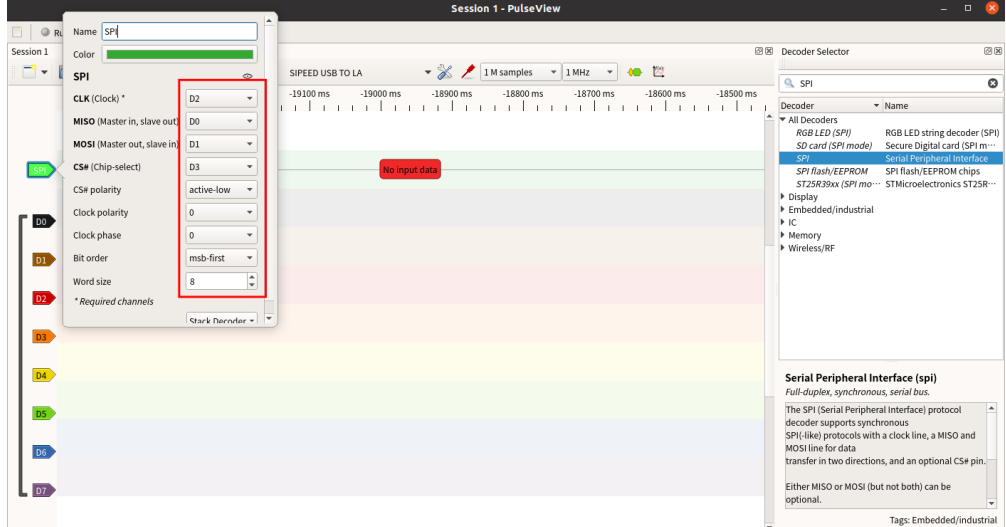

4. 抓取数据, 测试结果如下:

示例为SPI发送0x00~0X09(时钟10Mhz,片选低电平有效)

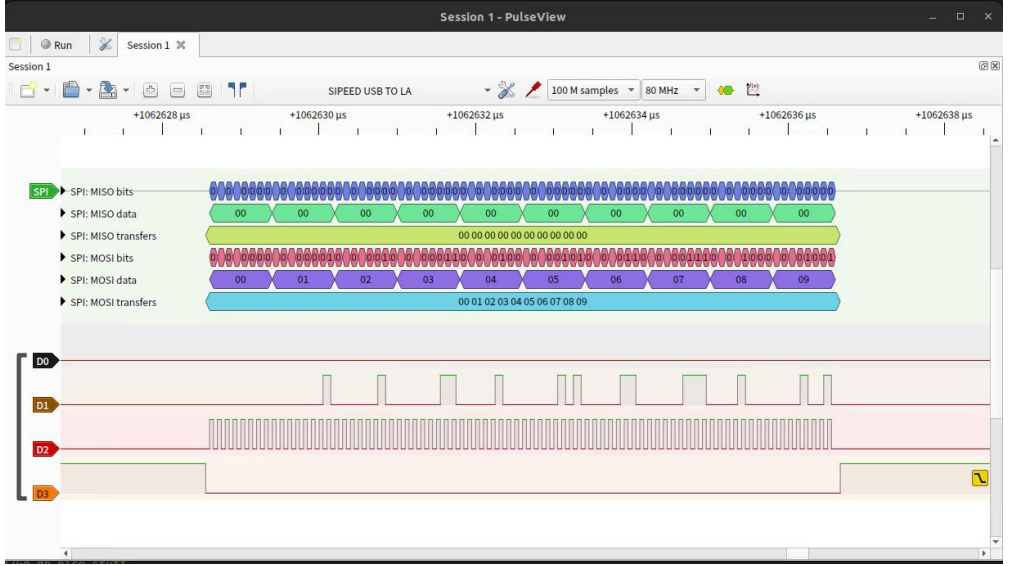

示例为SPI发送0x00~0X09(时钟26Mhz,片选低电平有效)

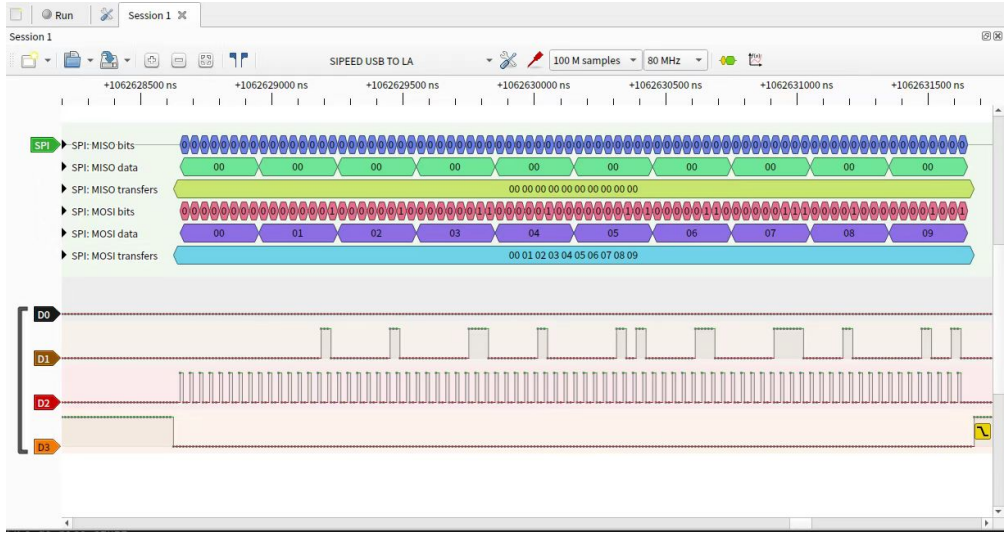

# **2.4. 注意事项**

逻辑分析仪连接被测系统时,需要注意以下事项:

- 1. 逻辑分析仪与电脑是共地的, 如果待测设备是强电系统, 务必使 用"USB隔离器"来进行隔离措施。否则,很可能会造成逻辑分析仪或 电脑损坏的风险
- 2. GND 通道与被测系统的 GND 必须可靠连接, 尽可能的短
- 3. 信号通道必须可靠连接至被测系统的待测信号位置, 不可随意"嫁 接",导致干扰的引入
- 4. 如果不注意接线方式,很可能会引入很多毛刺,导致软件无法分析数 据